# **OSTOREX** MANUEL d'installation et d'utilisation

**SSTOREX** 

## **MAS-351**

NAS-351

www.storex.eu

## Table des matières

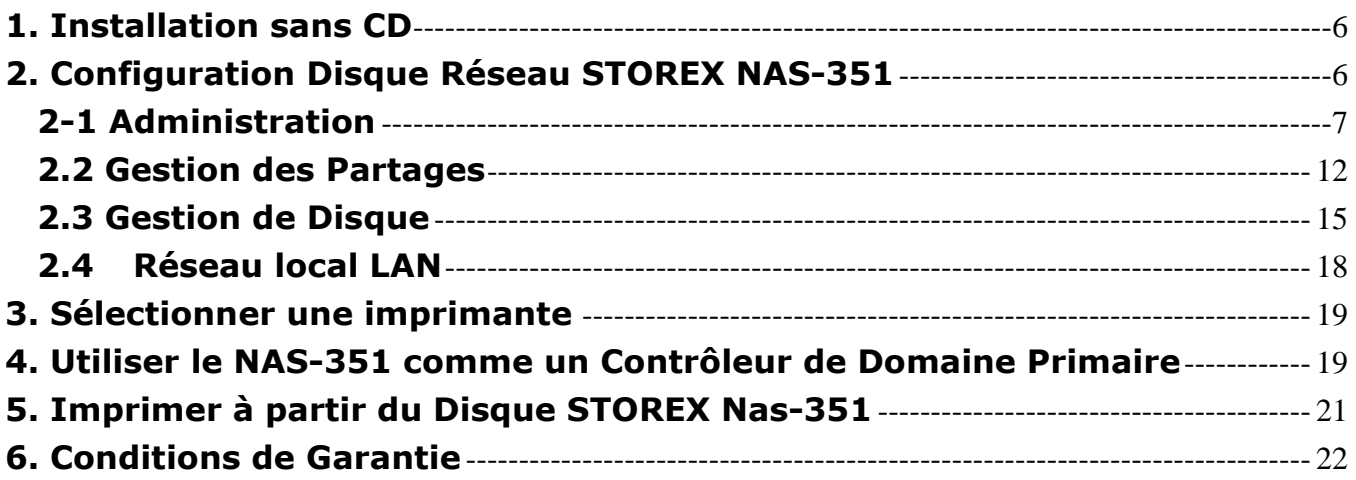

## Introduction

Le Disque Réseau STOREX NAS-351 fonctionne comme un disque dur externe et communique avec les ordinateurs au travers d'une interface Ethernet 10/100MBits. NAS-351 fonctionne sur plusieurs plates formes telles que Windows, MAC, et Unix. Connecter le NAS soit directement sur le port réseau du PC ou bien sur le port d'un concentrateur ou d'un commutateur d'un réseau domestique. Ainsi, NAS-351 est une solution additionnelle de stockage de fichiers vidéos, musiques, images et autres fichiers informatiques pouvant ainsi être stockés et partagés.

## **Caractéristiques**

- NAS (Network Attached Storage) pour environnement Petite Entreprise / Maison
- Partage facile des fichiers entre les différents postes du réseau domestique
- Compatible UPnP pour une installation rapide ; pas de pilote ni de manipulation réseau
- connexion réseau LAN 10/100
- Supporte tous types de plates formes incluant Windows, Mac, et Linux/Unix
- Ports USB 2.0 pour des périphériques externes additionnels de stockage
- Serveur interne
- Bouton-poussoir pour éteindre proprement le NAS-351 et éviter des pertes de données
- Voyants lumineux pour indiquer l'Alimentation, l'activité Réseau, l'état « Prêt » et l'activité du disque dur
- Possibilité de configurer le produit en Serveur DHCP indépendant, client DHCP ou adresse IP statique
- Horloge temps réel permettant de conserver l'heure même pendant l'arrêt du produit Synchronisation automatique de l'horloge sur celle de l'Internet à chaque démarrage
- Protocole intelligent pour gérer le statut du Disque Dur (S.M.A.R.T) Contrôleur de Domaine, Mot de passe pour protéger les Dossiers
- RAID entre disque dur interne et disque dur externe USB (RAID 0)
- Configuration via un explorateur Internet http://storex
- ❖ Gestion de l'alimentation du disque
- ❖ Sans ventilateur
- Compact, et esthétique

## Spécifications

- $\div$  Dimensions du PCB: L x l = 192 mm x 105 mm.
- Processeur : Broadcom BCM4780
- Mémoire interne: 8Mo flash; 32Mo SDRAM (64Mo optional)
- Interface IDE: Acard ATP865, conforme aux spécifications ATA-6 et supporte le mode UDMA jusqu'à 133Mo par seconde et par disque dur.
- Interfaces LAN: BCM5241, 802.3 10/100 Mbps. Auto MDIX droit ou croisé. Nombre de ports: 1
- Interface USB 2.0 Nombre de ports : 2
- Voyants : Alimentation (Allumage / Extinction,), état Prêt, et activité du disque
- Face arrière: 2 ports USB, 1 port RJ45, bouton reset, Bouton d'Extinction, et Prise DC d'alimentation
- Alimentation : Transformateur secteur, AC 50/60Hz, 100 240V, DC 12V 36W max
- Système de fichier : CIFS et NFS
- Environnement: 5-35 C; 20-80% humidité

## Contenu du colis

- Boîtier Disque Dur NAS-351 STOREX
- Adaptateur secteur, 12v
- Socle pour position verticale du NAS
- Câble Réseau Cat5
- CD-ROM avec le manuel complet
- Un manuel abrégé

## Système requis

- Windows XP, 2003 Serveur, 2000, ME & 98SE
- Processeur Intel Pentium III ou supérieur
- 256MB Ram
- Navigateur Internet
- Connexion Réseau (Port Ethernet RJ45 10/100MB)

## 1. Installation sans CD

(voir aussi http://nas351.storex.eu pour des exemples de configuration avec votre xxxxBox) Avec le câble Ethernet fourni, connecter le NAS-351 avec un port libre de votre routeur du réseau s'assurer que le routeur fonctionne en serveur DHCP et aussi que le PC est configuré en mode DHCP client.

Allumer le NAS en branchant l'adaptateur au secteur et attendre 30  $\sim$  60 secondes jusqu'à ce que la LED bleue clignote.

Pour accéder au disque STOREX, double cliquer sur "Poste de Travail" de n'importe quel ordinateur du réseau, et taper l'adresse \\STOREX dans la barre d'adresse. Doubler sur cliquer le dossier "PUBLIC". Cette opération permet à tout poste de travail du réseau de sauvegarder des fichiers dans le disque **STOREX** 

## 2. Configuration Disque Réseau STOREX NAS-351

La configuration de l'interface utilisateur s'établit sur 5 MENUS principaux, les sous-menus apparaissent dès que le curseur de la souris se positionne sur le titre du menu.

- Administration.
- Accueil
- Microcode
- Alertes/Rapport d'Erreur
- Paramètres Windows
- Gestion des comptes d'utilisateurs
- Gestion des Partages.
- Accueil
- Créer un nouveau Partage
- Autorisation d'accès aux Partages
- Gestion de Disque.
- Accueil
- Disque USB
- Créer un nouveau conteneur sur le Disque
- Redimensionner un conteneur
- Ajouter un Miroir ou un Disque d'Attente
- Supprimer des Miroirs ou Disques d'Attente
- Gestion de l'alimentation du Disque
- Réseau local.
- $I AN$
- Imprimantes

#### Remarques:

• Pour visualiser les pages associées à chacune des pages principales, déplacer la souris sur le nom de chaque pages. Pour aller sur une page particulière cliquer sur le nom de la page.

• Si vous êtes satisfaits de la configuration effectuée sur chaque page, cliquez sur OK avant de passer à une autre configuration de page, sinon cliquez sur **Annuler** 

## 2-1 Administration

#### Administration - Accueil

Sur la page Administration - Accueil, vous pouvez modifier les paramètres suivants :

- Nom du Disque Réseau
- Administrateur Nom
- Administrateur Mot de passe
- Confirmation du Mot de Passe
- Date/Heure du STOREX
- Date/Heure du PC
- Fuseau Horaire Région
- Fuseau Horaire Pays
- Fuseau Horaire Ville
- Serveurs NTP

#### • Intervalle NTP

Le Disque Réseau STOREX garde en mémoire les dates et heures et utilise cette information pour marquer aussi bien chronologiquement les fichiers que administrativement telles que les erreurs de connexion (logging). L'horloge du NAS, fonctionne en temps réel, une batterie permet à cette horloge de fonctionner même si le produit est mis hors tension. Sont affichées la date et l'heure actuelles enregistrées, aussi bien par le STOREX que l'ordinateur auquel il est connecté.

Pour régler manuellement l'horloge, cliquer sur **Définir l'heure manuellement**. Pour synchroniser l'horloge à celui de l'ordinateur auguel le produit est connecté, cliquer sur Mettre le STOREX à ces

#### mêmes Date / Heure.

Le NAS est aussi capable de synchroniser la date, et l'heure sur Internet. Le produit connecté sur Internet devrait habituellement être réglé pour effectuer cela. Ce type de synchronisation de l'horloge par Internet est réalisé à travers un standard international appelé Network Time Protocole (NTP).

Il y a trois emplacements dans le NTP serveurs pour taper l'adresse IP de trois machines pour déterminer la date et l'heure actuelles pour le NAS. Les addresses IP par défaut sont 192.5.41.40, 192.5.41.41, et 133.100.9.2. Les deux premières sont celles des serveurs de l'armée Naval des Etats-Unis, la troisième au temps similaire est un serveur japonais. Ces 3 serveurs sont les références pour la synchronisation de l'horloge du NAS.

Dans le menu déroulant choisir la Région, le Pays et la Ville pour régler l'heure locale.

Cliquer sur Redémarrer pour activer les nouveaux réglages.

Et pour revenir au réglages initiaux cliquer sur Valeur par défaut.

#### Mise à Jour du Disque Réseau STOREX

Après avoir cliqué sur le sous-menu Microcode du menu Administration, la page Mise à jour du Disque Réseau STOREX s'affiche. La version du microcode apparaît sur la droite du paramètre Informations sur le Disque Réseau STOREX. Noter la version du microcode et la communiquer à nouveau en cas de contact avec le support technique.

#### Mettre à jour le microcode

1 Télécharger la version récente du microcode sur l'ordinateur auquel le STOREX est connecté.

- 2 Cliquer sur Parcourir
- 3 Cliquer sur le nom du fichier microcode téléchargé, puis cliquer sur le bouton Ouvrir.
- 4 Et cliquer sur Mettre à jour dans l'interface du Disque Réseau STOREX

Attention! le processus de mise à jour prend plusieurs minutes. Ne pas éteindre le disque STOREX pendant la progression de la mise à jour sous peine de corrompre le logiciel du disque, rendant impossible le Démarrage ou

Redémarrage du disque STOREX. Si par accident le disque est mis hors tension, pendant la mise à jour, contacter le support technique pour obtenir de l'aide.

#### Alertes/Rapport d'Erreur

Cocher la case à droite du paramètre Activer la Notification par fenêtre POP-UP pour autoriser les alertes POP-UP. A droite du paramètre Nom des Ordinateurs recevant les Alertes Pop-UP, Indiquer la liste des ordinateurs sur lesquels une fenêtre Pop-Up apparaîtra automatiquement lorsqu'une erreur sera détectée. Si un ou plusieurs ordinateurs sont listés ici, une fenêtre apparaîtra avec le rapport d'erreur détecté par le Disque Réseau STOREX , sauf si les Alertes Pop-Up sont désactivées sur l'Ordinateur. Les Noms des Ordinateurs listés ici doivent être le Nom Réseau de Windows, les adresses IP ne sont pas acceptées.

#### Paramètres Windows

Cette page permet de configurer le Disque Réseau STOREX sous l'environnement Windows

#### Mode "Groupe de Travail" (Workgroup)

En cochant cette case, le mode "Groupe de travail" propose deux options pour limiter l'accès du Partage aux donnés importants :

- Accès aux Partages protégé par ''Mot de Passe''
- Accès aux Partages protégé par ''Nom d'Utilisateur / Mot de Passe''

- L'Accès aux Partages protégé par ''Mot de Passe'' est un simple model qui permet uniquement aux utilisateurs ayant le bon mot de passe d'accéder à un Partage individuel.

- L'Accès aux Partages protégé par ''Nom d'Utilisateur / Mot de Passe'' est plus flexible. Un administrateur peut accorder individuellement des droits de Partages avec chaque utilisateur unique. Un utilisateur individuel peut être attribué d'un accès interdit, accès total ou un accès de lecture /écriture. Pour utiliser ce mode, il faut sélectionner un conteneur. Le disque STOREX utilisera ce conteneur pour sauver l'information. Si aucun disque conteneur n'existe, il est obligatoire de créer un disque conteneur avant de sélectionner ce mode.

Pour configurer le disque STOREX comme un membre du Groupe de Travail :

#### 1 Cocher Mode "Groupe de Travail" (Workgroup)

2 Taper le nom du groupe dans la case Nom du Groupe de Travail (WORKGROUP)

3 Sélectionner soit Accès aux Partages protégé par ''Mot de Passe'' ou Accès aux Partages protégé par ''Nom d'Utilisateur / Mot de Passe''. Dans le deuxième mode sélectionner le nom du Conteneur dans la liste déroulante. Et cliquer sur le conteneur dans lequel se trouvent les comptes utilisateurs enregistrés

#### Sécurité de type Domaine Windows

Un domaine est un groupe de travail avec une fonctionnalité supplémentaire d'identification unique et centralisée. Avec l'identification unique, l'utilisateur possède un compte qui est partagé à travers plusieurs ordinateurs. De plus l'utilisateur peut accéder aux ressources situées sur un autre ordinateur sans avoir à s'identifier.

.

Les ordinateurs dans un domaine sont contrôlés à partir d'un domaine central de contrôle et les utilisateurs doivent obtenir une authentification avant de joindre le domaine. Si votre réseau utilise un domaine, il est préférable de configurer le disque STOREX comme un membre de ce même domaine.

Quand le STOREX est configuré de cette façon, le logiciel du STOREX envoie des requêtes au Contrôleur de Domaine Primaire qui fourni un niveau de sécurité en authentifiant les utilisateurs.

Bien que le disque STOREX ne peut être que dans un domaine à la fois, il est possible de configurer le disque à se connecter sur deux domaines différents. Ceci permet de changer d'un domaine à l'autre facilement en utilisant le même identifiant et le même mot de passe.

#### Configurer le Disque Réseau STOREX comme un membre du domaine

- 1 Cocher la case Sécurité de type Domaine Windows
- 2 Taper le Nom du domaine dans la case Nom du Domaine

Si le STOREX est reconnu dans ce domaine, le disque rejoint le domaine sans avoir à s'authentifier. Sinon , il est nécessaire de taper l'identifiant administrateur et le mot de Passe Administrateur.

Pour les STOREX qui sont aussi configurés pour supporter le système NFS (Network File système), les identifiants UniX®user IDs(UID) et le groupe IDs (GID) créent des fichiers au travers du Système Commun de fichier internet. Ou Common Internet File System (CIFS). Les identifiants utilisateurs sont comprises dans l'intervalle 35000-40000, alors que le groupe identifiant est compris entre 42000-43000.

#### Mode Contrôleur de Domaine Primaire

Un Contrôleur de domaine doit exister dans le réseau avant de créer un autre domaine car il stocke les informations personnelles d'un utilisateur.

Différentes versions de Windows ont différents niveaux de support pour les membres d'un domaine.

Windows NT, Windows 2000, et Windows XP Professional supporte totalement le domaine des membres.

Les utilisateurs de ces versions de Windows peuvent utiliser le STOREX pour maintenir les comptes utilisateurs et pour ajouter des éléments de sécurité à ce domaine.

Windows 98 et Windows Me fournissent un domaine limité aux membres du domaine. Ainsi les utilisateurs de ces deux systèmes d'exploitations peuvent avoir un compte servi par le Disque Réseaux STOREX, mais ils ne peuvent pas utiliser les fonctions de sécurité additionnelles du domaine.

Pour configurer le NAS en mode de Contrôleur de domaine Primaire :

1 Cocher la case Mode Contrôleur de Domaine Primaire.

2 Taper le nom du domaine dans la case Nom du Domaine. Les utilisateurs désireux de joindre le domaine doivent inclure le nom du domaine dans l'information logon.

3 Taper le nom de l'administrateur dans la case Identifiant Administrateur. Le compte administrateur est

utilisé pour ajouter, supprimer et modifier des utilisateurs et autres comptes dans le domaine.

- 4 Entrer le Mot de Passe Administrateur et le confirmer dans la case Confirmer le Mot de Passe
- 5 Cliquer sur le menu déroulant du Conteneur des Profiles et des Scripts
- 6 Cliquer sur une lettre pour se connecter à un disque dans Disque de Connexion

Remarques : Chaque domaine peut avoir un seul Contrôleur de Domaine Primaire Si un PDC est déjà présent dans un domaine, ne plus configurer le STOREX en mode Contrôleur de Domaine Primaire.

Astuces : le compte administrateur est séparé de celui utilisé pour accéder au à l'interface du STOREX.

#### Remarques:

• En mode Contrôleur de Domaine Primaire, le disque STOREX enregistre des donnés de chaque utilisateur sur le disque.

Le logiciel de STOREX crée deux Partages avec le conteneur donné ici : profiles et netlogon.

Les utilisateurs d'un domaine n'ont pas besoin de connaître l'existence de ces Partages, mais l'administrateur doit s'assurer qu'il y a suffisamment d'espace dans le disque.

• Le Partage net logon contient le script logon.

• Pour certaines versions de Windows, le système d'exploitation enregistre l'environnement de l'utilisateur (Interface Windows et de ses menus) dans les profiles de Partage.

Remarques : Quand un utilisateur se connecte dans le domaine, une lettre d'unité est attribuée au dossier personnel de l'utilisateur. C'est essentiellement équivalent à la commande net use. Pour le disque de connexion fonctionnant avec un utilisateur donné, il est impératif d'avoir un dossier personnel. Sinon, le disque spécifié n'est pas monté pour cet utilisateur.

7 Taper le nom du script de connexion dans la case

#### Gestion des comptes Utilisateurs

Cette page permet à un administrateur de modifier les comptes des Utilisateurs.

#### Pour ajouter un nouvel utilisateur

#### 1 Cliquer sur Créer un nouvel utilisateur

remarque : le script de connexion est le nom d'un script MS-DOS qui fonctionne localement sur la machine quand un utilisateur se connecte sur le domaine. Parce que ce même script fonctionne pour tout utilisateurs membre du domaine, c'est un environnement pratique et commun à tous les utilisateurs.

Par exemple, le Script de connexion peut être utilisé pour synchroniser l'horloge de la machine (voir la commande net time de Windows) ou pour localiser un disque partagé en lui attribuant une lettre d'unité.

2 Entrer le nom de l'utilisateur dans la case Nouveau nom d'utilisateur

3 Taper le mot de passe dans la case Mot de passe d'ouverture et confirmer en tapant à nouveau le même mot de passe dans la case Confirmation du Mot de Passe.

4 Dans la case **Autorisation sur les Partages** cliquer sur le type d'accès à autoriser (Accès complet, Lecture seule, Aucun accès)

#### 5 Cliquer sur Création de comptes d'Utilisateur

## 2.2 Gestion des Partages

Un Partage est un dossier qui peut être vu sur un ou plusieurs ordinateurs. Un ou plusieurs sous-dossiers peuvent également être créés jusqu'à la limite de la capacité du conteneur dans lequel le Partage a été créée.

Un conteneur est un espace du disque contenant un ou plusieurs Partages. S'il y a plusieurs Partages dans un même conteneur, tout espaces occupés par un Partage ne sont plus disponibles pour les autres Partages de ce conteneur. Lorsqu'un Partage a rempli le disque du conteneur, il n'est plus possible d'écrire sur le disque, à moins de supprimer certains fichiers. Les Partages dans les autres conteneurs fonctionnent normalement et aussi longtemps qu'il y aura de l'espace.

Le Disque STOREX supporte le système de formatage FAT. Si un disque doit fonctionner sous le système FAT, le disque entier est considéré comme un unique Partage et est appelé Disque USB Général.

Alors que Partage de disques USB est appelé Partage illisible sinon un Partage est appelé un Partage de disque. Les administrateurs peuvent contrôler l'accès de chaque Partage. Le disque STOREX supporte 4 protocoles d'accès des Partages :

- Common Internet File System (CIFS)
- Network File System (NFS)
- Hypertext Transfer Protocol (HTTP)
- File Transfer Protocol (FTP)

Les ordinateurs sous Windows utilisent le protocole CIFS; ceux fonctionnant sous UNIX utilisent le protocole NFS, et les navigateurs Internet fonctionnent avec le http. FTP est un ancien protocole supporté par les deux navigateurs. Chacun de ces protocoles sont désactivables globalement. Si ils sont activés globalement, ils pourront être activables ou désactivables indépendamment pour chaque Partage. De plus, en mode Workgroup les administrateurs peuvent contrôler individuellement chaque accès de chaque Partage. En mode Accès aux Partages protégé par "Mot de passe", seul les utilisateurs connaissant le mot de passé du Partage peut y accéder. En mode Accès aux PARTAGES protégé par "Nom d'Utilisateur / Mot de Passe" il existe 3 type d'autorisations d'accès au conteneur (Accès Complet, Accès en lecture, Pas accès).

Remarque : un conteneur doit être créer avant qu'un dossier Partage soit créé.

#### Gestion des Partages

Cette page vous permet de voir et de modifier la façon de Partager et d'accéder aux fichiers

Information Globale sur les Partages : Affiche les informations générales d'accès sur le disque Réseau STOREX Partages : Un Partage est un Disque Logique créé dans un Conteneur sur le Disque Réseau STOREX. Ici sont affichés les Partages et les Conteneurs où les Partages ont été créés

Partages de disques USB. Il est possible de connecter en USB au dos du disque Réseau STOREX d'autres disques USB supplémentaires. Ici sont affichés les informations sur les Partages des Disques USB

Les protocoles CIFS et NFS sont par défaut en mode lecture, à moins que l'autorisation d'écriture soit accordée. L'autorisation de création permet aux utilisateurs de créer de nouveau fichier, mais pas d'altérer les fichiers existant. L'autorisation d'Effacer permet à l'utilisateur de modifier et de supprimer les fichiers existants. Si un Partage a l'autorisation de supprimer, mais pas de créer, l'utilisateur peut modifier ou supprimer des fichiers mais ne peut rajouter de nouveaux.

- Pour renommer un Partage, cliquer sur Renommer un Partage
- Pour créer un nouveau Partage, cliquer sur Créer un nouveau Partage

#### Réglages NFS des ordinateurs fonctionnant sous les systèmes Linux et Unix

1 En local, créer un dossier qui vous permet de monter le Partage. [root@machine\_name /]# cd / [root@machine\_name /]# mkdir /STOREX 2 Monter le Partage [root@machine\_name /]# mount -t nfs 10.19.67.9:/public/STOREX /STOREX Les informations suivantes, sont affichées quand le Partage est prêt : [root@machine\_name /]# ls /STOREX fellowshipofthering\_320x176.mpeg king\_arthur\_320x144.mpeg shrek2\_320x176.mpeg i\_robot\_320x176.mpeg

pearl\_harbor.mpeg

Note: l'ordinateur doit fonctionner en mode racine

#### Créer un nouveau Partage

Cette page vous permet de créer un nouveau Partage dans un conteneur existant.

Dans Paramètres Windows cocher la case Accès aux Partages par "Mot de Passe". Ceci fourni un niveau de sécurité du Partage par mot de passe sous Windows. Dans le Workgroup, les membres sous ce mode de Partage par Mot de Passe sont listés sous les permissions de Partage. Ces caractéristiques, permettent le contrôle d'accès par défaut d'un Partage nouvellement créé. Pour un niveau de sécurité plus important, la configuration du disque réseau STOREX se fait par le mode Contrôleur de domaine primaire.

#### Créer un nouveau Partage dans Workgroup en mode Accès aux Partages protégé par "Mot de Passe"

1 Taper le nom du nouveau Partage dans Nom du nouveau Partage

2 Dans la liste déroulante de Création dans le Conteneur cliquer sur le nom du Conteneur dans lequel le Partage sera créé.

3 Cocher Activer la protection par mot de passe au niveau du Partage dans Autorisations sur le Partage, sinon, le Partage est accessible par quiconque pouvant se connecter au STOREX.

4 Taper le mot de passe dans Mot de passe du Partage et confirmer en tapant à nouveau ce mot de Passe dans Confirmer le Mot de Passe.

5 Cliquer sur Créer le Partage pour créer le nouveau Partage

## Créer un nouveau Partage dans Workgroup en mode Accès aux Partages protégé par "Mot d'Utilisateur / Mot de Passe"

1 Taper le nom du nouveau Partage dans Nom du nouveau Partage

2 Dans la liste déroulante de Création dans le Conteneur cliquer sur le nom du Conteneur dans lequel le Partage sera créé.

- 3 Dans Autorisations sur le Partage, cliquer sur le type de d'autorisation d'Accès accordé à l'utilisateur.
- 4 Cliquer sur Créer le Partage.

#### Autorisation d'Accès aux Partages

Cette page permet de visualiser et de modifier les Accès aux Partages. Cette page n'est disponible que si STOREX a été configuré comme un membre du Workgroup. Elle n'est donc pas disponible si le disque réseau STOREX a été configuré comme étant membre d'un domaine ou comme étant un le Contrôler de Domaine.

## Changer l'autorisation d'Accès aux Partages d'un Partage existant dans le « Groupe de Travail » (Workgroup) en mode Accès aux Partages protégé par "Mot de Passe"

1 Cliquer sur le nom du Partage de la liste déroulante Nom du Partage

2 Cliquer sur le type d'autorisation choisi (Accès Complet, Accès en lecture, Pas accès). dans la liste déroulante Autorisation sur le Partage. Cocher la case Activer l'authentification du Partage pour l'activer, et décocher pour désactiver l'authentification du Partage et permettre un Accès ouvert.

3 Cliquer sur OK.

#### Changer le mot de passe d'un Partage

1 Taper le nouveau mot de passe dans Nouveau Mot de Passe et taper à nouveau le même mot de passe pour confirmer dans Confirmer le mot de Passe.

2 Cliquer OK.

#### Changer l'autorisation d'Accès aux Partages en mode Accès aux Partages protégé par "Mot d'Utilisateur / Mot de Passe"

- 1 Cliquer sur le Partage à configurer sur la liste déroulante de la case Nom du Partage
- 2 Cliquer sur le type d'autorisation choisi (Accès Complet, Accès en lecture, Pas accès). dans la liste déroulante

#### Autorisation sur le Partage

3 Cliquer sur OK.

## 2.3 Gestion de Disque

La page gestion de disque permet de :

- visualiser une Représentation graphique du disque connecté (incluant les disques internes et disques USB externes) et comment l'espace de ces disque est alloué
- visualiser l'Affichage des Conteneurs du disque:
- le nom, type, et l'état des conteneurs
- la taille logique, l'espace utilisé, la taille physique
- la taille de l'espace dans chaque disque alloué à chaque conteneur
- Créer un nouveau Conteneur
- Renommer un Conteneur
- Afficher les détails du Disque
- Renommer le disque
- Effacer le disque

Le disque STOREX peut être configurer comme un nouvel disque vierge prêt à l'emploie.

Le disque STOREX, utilise le protocole de contrôle autonome de l'Analyse et du Reporting (SMART) pour collecter les informations auprès de chaque disque supportant ce même protocole. SMART permet au disque d'alerter les utilisateurs si le disque va prochainement tomber en panne. L'utilisateur a donc l'opportunité de sauvegarder ses donnés puis de contacter le support technique pour remplacer le disque défectueux. Pour visualiser les disques disponibles, cocher la case Afficher les détails du disque.

#### Renommer un disque

- 1. Dans la page Gestion des disques, cocher la case Afficher les détails du Disque et Cliquer sur Renommer les disques
- 2. Cliquer sur le disque à renommer dans la liste défilant de la case Ancien nom du disque.
- 3. Taper le nouveau nom dans la case Nouveau Nom du Disque.
- 4. Cliquer sur Renommer les disques

#### Effacer un disque

Cette fonction supprime les donnés du disque. Avant toute action de suppression, s'assurer que tous les conteneurs du disque ont été effacés correctement en même temps. Sinon une fenêtre d'erreur apparaîtra.

#### Pour effacer:

- 1. Cocher la case Afficher les détails du Disque puis cliquer Effacer les Disques
- 2. Sélectionner le disque à effacer.
- 3. Taper la phrase de « sécurité » : « Oui, supprimer tous les fichiers sur le disque réseau STOREX »

4. Cliquer sur Suppression Rapide pour enlever seulement le fichier de contrôle d'information du disque. Cliquer sur Suppression totale pour effacer complètement les donnés du disque.

#### Remarques:

• le processus d'effacement complet est lent, et dépend de la capacité du disque dur.

• Pour pouvoir effectuer une opération de Suppression complète, il faut taper OUI, supprimer tous les fichiers sur le disque réseau STOREX dans la case de confirmation.

#### Disque USB Générale

Cette page affiche les informations graphiques des disques USB connectés.

Avant de retirer un disque externe USB, cliquer sur « Retirer le Périphérique » Après avoir retirer le disque, cliquer sur le message « Vous pouvez déconnecter votre Périphérique en toute sécurité pour fermer le message. Pour vérifier et réparer un disque USB, cliquer sur Vérification et réparation des erreurs. Le rapport de résultat est reporté dans la partition « Disque USB ». Vérifier et réparer selon le rapport d'erreur. Pour revenir à la page Disque USB Générale cliquer sur Continue.

#### Créer un nouveau conteneur

Le nouveau Conteneur peut être monté en miroir, tout dépend de combien de disque est disponible. Les conteneurs peuvent aussi être cryptés.

Par défaut, le disque conteneur est automatiquement configuré pour maximiser la taille du conteneur. Pour configurer manuellement le nouveau conteneur, sélectionner Configuration Manuelle.

La configuration en mode manuel, permet de spécifier la capacité du disque qui peut–être mapper à un nouveau conteneur. Quelque soit le mode choisi en mode Miroir ou en mode Agrégat, il faut au moins attribuer un disque à chaque colonnes. Ne pas attribuer plus d'une colonne par disque.

Pour spécifier l'espace alloué sur chaque disque, taper la capacité (GB) dans la case **Allocation de l'espace**. Le logiciel ajuste la quantité d'espace afin de ne pas dépasser le maximum permis pour chaque disque. Toutes les colonnes doivent ajouter la même taille de disque.

#### Créer un conteneur JBOD ou Raw

- 1. Taper le nom dans Nouveau Nom du Conteneur
- 2. Cocher la case Configuration Manuelle
- 3. Pour chaque disque que l'on veut utiliser, cocher la case Utilisé
- 4. Pour chaque disque, spécifier la capacité d'espace à allouer.
- 5. Cliquer sur Créer le Conteneur

#### Création d'un RAID ou d'un Agrégat de conteneur.

- 1. Taper le nom dans Nouveau Nom du Conteneur
- 2. Cocher la case Agrégat
- 3. Sélectionner la Configuration Manuelle
- 4. Pour chaque disque, spécifier la capacité d'espace à allouer. (RAID 0 a besoin que la capacité pour chaque disque soit la même)
- 5. Cliquer sur Créer le Conteneur

#### Créer un RAID 1 ou des conteneurs miroir

- 1. Tape le nom dans Nouveau Nom du Conteneur
- 2. Cocher la case Miroir
- 3. Cocher la case Configuration Automatique
- 4. Cliquer sur Créer le Conteneur

#### Cryptage du conteneur

Dans Cryptage du Conteneur :

- 1. Taper le mot de passe dans la case Cryptage Mot de PAsse et le tape une deuxième fois pour confirmer le mot de passe.
- 2. Coacher la case Mot de passe Conteneur restaurée.

Cliquer sur la question secrète choisie dans Question Secrète puis taper la réponse de la question dans la case Réponse secrète

#### Renommer un Conteneur

- 1. Cliquer sur Renommer un conteneur
- 2. Dans Ancien nom du Conteneur, cliquer sur le nom du conteneur à renommer.
- 3. Taper le nom du nouveau Conteneur dans Nouveau Nom du conteneur
- 4. Cliquer sur Renommer le conteneur

#### Redimensionner un Conteneur

- 1. Ouvrir la page Redimensionner un Conteneur.
- 2. Cliquer le nom du Conteneur à redimensionner dans la liste Nom du conteneur
- 3. Cocher **Utilisé** sur  $le(s)$  case(s) de la liste du (des) disque(s) que nous voulons inclure.
- 4. Dans la case **Allocation d'espace** taper la capacité du disque dur à allouer pour le conteneur
- 5. Cliquer Redimensionner le Conteneur

#### Ajouter un Miroir ou un Disque d'Attente

Si de nouveaux disques sont disponibles, on peut ajouter des disques en miroir ou un disque d'Attente au conteneur existant. On peut aussi convertir un conteneur à un conteneur miroir

Pour ajouter disque mémoire/Attente, ouvrir la page Ajouter un Miroir ou un Disque d'Attente

#### Supprimer des Miroirs ou Disques d'Attente

Sur la page Supprimer des Miroirs ou Disques d'Attente on peur retirer des disques miroirs et d'attentes. Si un des conteneurs miroir est endommagé, il est nécessaire de passer par cette page pour effacer ce mémoire défectueux

#### Gestion de l'Alimentation du Disque

Cette page vous permet de modifier les options d'alimentation électrique des disques. Pour préserver la durée de vie du disque, le STOREX peut couper l'alimentation électrique du disque après un certain temps d'inutilisation. En cas d'activité, le disque se mettra en route automatiquement. Pour ce STOREX, le temps d'extinction des boîtiers par défaut est de 10 minutes.

Remarque : certains modèles de disque doivent avoir un temps de coupure d'alimentation minimum, dans ce cas, il se peut que votre temps soit augmenté automatiquement

## 2.4 Réseau local LAN

Cette page vous permet de voir et de Paramétrer différentes valeurs liées au réseau local (LAN)

**L'Adresse MAC**: «  $00:16:9F:10:09:48 = 00169F100948$  » Il s'agit d'une adresse physique qui permet d'identifier de manière unique le STOREX. Vous devez utiliser cette adresse avec votre xxBOX Internet pour associer une adresse IP avec votre STOREX, particulièrement utile pour monter un serveur FTP, et rediriger les requêtes FTP d'Internet vers l'adresse IP de votre STOREX. L'adresse MAC ne peut pas être modifiée.

Mode d'Adressage : « Client DHCP » Indiquer ici comment sera attribuée l'adresse IP du STOREX : Client DHCP (par défaut), le STOREX demande son adresse au serveur DHCP du réseau (généralement le routeur ou xxBox Internet) - Serveur DHCP, le STOREX distribue les adresses IP aux périphériques du réseau - Statique, vous devez entrer l'adresse IP du STOREX

Adresse IP : "192.168.109.159" Indique ici quelle est l'adresse IP attribuée par le serveur DHCP, ou sinon vous permet d'entrer l'adresse IP que doit utiliser le STOREX.

Masque de sous Réseau : « 255.255.255.0 » Un masque de sous réseau permet de limiter les appareils qui peuvent communiquer entre eux sur le même réseau. Habituellement 255.255.255.0

Passerelle par Défaut : « 192.168.109.93 » La passerelle par défaut permet de rediriger automatiquement les demandes en dehors du réseau local personnel vers le réseau Internet (par exemple pour que le STOREX puisse envoyer des emails d'alerte)

Nom du Domaine : « groupact.local » Paramétrer le nom de domaine fourni aux clients du réseau local qui obtiennent une adresse IP du STOREX utilisé comme serveur DHCP.

Serveur DNS : "192.168.109.6 » Un serveur DNS est un serveur de noms qui permet d'associer un nom de serveur Internet (xxxxx.com) avec son adresse IP publique

Serveur WINS : « 192.168.109.6 » Un serveur WINS est un serveur de noms Windows, qui permet d'associer un nom d'ordinateur Windows avec son adresse IP privée

Info. Bail DHCP du STOREX : Affiche les informations sur le bail DHCP obtenu par le STOREX en tant que client.

## 3. Sélectionner une imprimante

Dans la page Imprimantes on peut sélectionner une imprimante d'un conteneur, installer ses nouvelles fonctionnalités, et voir les informations concernant les imprimantes connectées au disque réseau Storex. On peut attribuer un nom pour l'imprimante ou laisser le logiciel de l'imprimante nommer cette dernière par le nom du modèle.

Les fonctionnalités détaillées de l'imprimante sont décrites dans le paragraphe 5 : « Imprimer à partir du disque STOREX NAS351 »

Remarque : quand les fonctionnalités sont configurées, le disque STOREX n'est plus disponible pendant un laps de temps très courts. Il est donc important de ne pas configurer une imprimante pendant une phase de mise à jours.

## 4. Utiliser le NAS-351 comme un Contrôleur de Domaine Primaire

Après avoir configuré le NAS en Contrôleur de Domaine Primaire (PDC), il est nécessaire d'ajouter chaque ordinateur au domaine. Ouvrir la fenêtre **Centre d'aide et de support** et suivre les instructions pour l'ajout d'un ordinateur à un domaine.

#### Création d'un compte utilisateur

- 1. Sortir de la cession Windows, puis se connecter à nouveau.
- 2. Entrer le nom d'utilisateur et le mot de passe administrateur PDC dans les fenêtres appropriées.
- 3. Cliquer le nom du nouveau domaine dans la boîte Log on to, puis cliquer sur OK.
- 4. Ouvrir une fenêtre de commande : [Démarrer] /Exécuter /CMD
- 5. Taper le chemin /add /domain <user name> <password>
- 6. Où

<user name> est le nom d'utilisateur utilisé

<password> est le mot de passé utilisé.

7. Appuyer sur ENTRER.

## Création d'un dossier personnel « home »

Chaque utilisateur peut créer un dossier Home. Ce dossier permettra de spécifier le paramètre de connexion logon drive ainsi que d'établir l'option / home dans la commande net user de Microsoft. Ce paramètre logon drive n'est valable que pour les utilisateurs ayant créé au préalable le répertoire home.

#### Créer le dossier home

Créer un Partage et attribuer un nom d'utilisateur comme le nom de Partage. Le Partage doit se localiser dans le PDC, mais il peut être dans n'importe quel conteneur du PDC.

## CREATION d'un Groupe de compte utilisateur

Dans Microsoft Windows, les autorisations d'accès au fichier peuvent être accordées à un utilisateur individuel ou à un groupe d'utilisateur, ce dernier peut se trouver dans n'importe quel numéro de groupe. Quand il y a de nombreux utilisateurs, L'utilisation de groupe d'utilisateur simplifie l'administration de fichiers de permission. Par exemple, quelque soit la permission appliquée à un fichier, cette autorisation s'applique aussi bien au groupe qu' aux membres du groupe. Quand il y a un changement d'utilisateur dans le groupe, l'administrateur n'a seulement besoin que de mettre à jour le compte du groupe pour autoriser les nouveaux membres du groupe et refuser celui ou celle qui a quitté le groupe.

Les membres du Domaine compte sur le contrôleur domaine pour leur fournir les informations pour être membre d'un groupe. La commande net group de Microsoft permet de loguer chaque membre du groupe ou des groupes à Windows dans le domaine administrateur ouvrant rapidement une fenêtre de commande.

Exemples 1 et 2 créent un nouveau groupe appelé infirmières et docteurs. Exemples 3, 4 et 5 ajoutent des infirmières individuellement à ces groupes. Exemples 6 et 7 supprime des utilisateurs individuels des groupes. Le NAS-351 attribue automatiquement tous les utilisateurs dans un groupe nommé utilisateurs. Il n'est pas nécessaire de rajouter utilisateurs au groupe utilisateurs, et utilisateur ne peut être supprimé de groupe d'utilisateur. La commande net group ne peut être utilisé pour questionner les membres du groupe utilisateur, mais à la place la commande net users retourne la même information.

Pour les produits configurés pour supporter le format NFS, STOREX a attribué les identifiants (IDs) utilisateurs UNIX (UIDs) et des groupe IDs (GIDs) pour les fichiers crées par CIFS. Les IDs utilisateurs sont compris dans l'intervalle 35000 – 40000 ; les groupes IDs dans celui 42000-43000. De plus, établir des permissions dans une plate-forme Windows et copier des fichiers vers un produit STOREX désactive les permissions.

#### GESTION DU DOMAINE

Utiliser la commande Microsoft net user pour ajouter, supprimer et modifier les comptes groupes aussi bien que les membres utilisateurs du groupe.

#### CREATION D'UN SCRIPT LOGON

Le NAS-351 attribue le nom de l'utilisateur courant au script logon quand celui-ci fonctionne. Ceci permet au script de fonctionner différemment selon différents utilisateurs. Utiliser le paramètre remplaçable « %1 »pour accéder au nom d'utilisateur.

Après avoir atteint Partage netlogon, le script logon doit-être créé, et doit résider dans le Partage netlogon que le NAS-351 a créé automatiquement dans le conteneur donné dans « Profiles et Scripts Conteneur ».

On peut inclure des noms de dossiers avec le script nom, mais le chemin doit être relative (Le chemin ne peut commencer avec une lettre de disque ni un slash). Par exemple, si on tape netlogon.bat lorsque l'on a accès au Partage netlogon.bat, on doit créer le fichier nommé netlogon.bat.

- 1) net group /domain /nurses /add
- 2) net group /domain /doctors /add
- 3) net group /domain /nurses dean /add
- 4) net group /domain /nurses judy /add
- 5) net group /domain /doctors dawn /add
- 6) net group /domain /nurses dean /delete
- 7) net group /domain /doctors dawn /delete

Remarque: Tous les fichiers dans STOREX ont les permissions pour l'utilisateur qui possède le fichier, un groupe primaire par défaut, et des permissions séparées peuvent être rajoutées pour les utilisateurs individuels utilisant la liste de contrôle d'accès Windows (ACLs). Le groupe primaire par défaut est toujours utilisateurs et ne peut être modifié. Pour les courantes, il n'y a pas de raison de créer un compte groupe.

## 5. Imprimer à partir du Disque STOREX Nas-351

#### Régler le Nas-351 en serveur d'imprimante

- 1. Ouvrir la page Imprimantes
- 2. Dans la liste Nom du Conteneur de l'imprimante : préciser le nom du Conteneur où affecter l'imprimante
- 3. Connecter l'imprimante au NAS par le port USB.
- 4. Dans la liste Imprimantes connectées, cliquer le nom de l'imprimante connectée.

#### Ajouter l'imprimante dans WINDOWS

- 1. Ouvrir Windows Explorer et aller dans le dossier STOREX.
- 2. Double-clic sur Imprimantes et télécopieurs.
- 3. Clic droit sur l'imprimante à ajouter, puis cliquer sur **Connecter**.
- 4. Cliquer sur OK, dans le serveur des imprimantes n'ayant pas le bon pilote installé.
- 5. Pour trouver le bon piloter, cliquer sur le message OK.
- 6. Suivre les instructions indiquées par l'utilitaire d'ajout d'imprimante.
- 7. Répéter cette procédure sur chaque poste client additionnel.

#### Dépannages

#### Le pilote de l'imprimante a été installé, mais il est impossible d'imprimer.

#### Actions recommandées

- 1. Dans le poste client Windows, ouvrir Imprimantes et télécopieurs.
- 2. Clic droit sur l'icône du nom de l'imprimante, puis cliquer sur **Propriétés.**
- 3. Clic droit sur l'onglet Avancé, puis cliquer sur Processeur d'impression
- 4. Change the print processor to **WINPRINT** if it is not already set to it.

#### Le délai d'attente d'impression est très long

#### Actions recommandées

Essayer de désactiver le contrôle d'impression.

## 6. Conditions de Garantie

Votre NAS-351 a une garantie limitée de 1 an.

STOREX garantit votre NAS-351 contre tout défaut de fabrication ou d'assemblage. Cette garantie ne s'applique qu'au premier achat d'un NAS-351 par l'utilisateur final, et n'est pas transférable si l'unité est revendue. Cette garantie ne couvre pas les incompatibilités détectées par l'utilisateur final en dehors des préconisations sur l'emballage, ou toute incompatibilité générée avec un autre matériel ou logiciel sur l'ordinateur où est connecté NAS-351.

Une preuve d'achat doit être fournie à nos services pour mettre en oeuvre la garantie auprès de STOREX.

La garantie ne peut pas s'exercer sur les pannes ou défauts dus à une utilisation non conforme aux recommandations contenues dans cette notice, négligence, transformation, mauvaise installation ou manutention, réparation ou modification non autorisée par STOREX, test inapproprié, accident ou facteur externe comme par exemple, sans s'y limiter, une chaleur ou une humidité excessive, une panne de courant, ou une installation ou désinstallation incorrecte de NAS-351.

La seule obligation contractuelle de STOREX consiste en la réparation ou le remplacement du produit défectueux. En aucun cas STOREX ne peut être tenu responsable des pertes de données, ou de ses conséquences, consécutives à un défaut de fonctionnement ou à une panne du produit. En tout état de cause, la responsabilité financière de STOREX ne pourra pas être engagée pour un montant supérieur à la valeur d'acquisition du produit par le client final.

La présente garantie de votre NAS-351 est ainsi définie dans ce document et ne pourra pas être modifiée, diminuée ou élargie sans accord écrit de STOREX, et STOREX ne pourra pas être tenu responsable de tout conseil technique ou service fourni en relation avec votre NAS-351.

Vous n'êtes pas cessionnaire de la présente garantie.

Cette garantie ne couvre uniquement que votre NAS-351, et elle est régie par le droit français.

Remarque : STOREX™ se réserve le droit de modifier sans préavis le manuel d'utilisation en fonction des évolutions du produit. Retrouvez la dernière version du manuel sur notre site Web : http://www.storex.eu

## Enregistrement de la Garantie

Nous vous invitons à enregistrer la garantie de votre NAS-351 sur notre site Web à l'adresse :

http://garantie.storex.eu

En cas de panne, veuillez contacter votre revendeur pour réparer votre NAS-351 sous garantie, ou sinon veuillez adresser votre demande

par courrier électronique à l'adresse support@storex.eu

ou au téléphone au 08 92 68 13 88 (0.337 € TTC / mn)

du lundi au vendredi de 09H30 à 12H30 et de 14H00 à 17H30

## Remarques importantes !

Ne pas jeter en fin de vie mais ramener le produit au distributeur ou à votre revendeur pour recyclage.

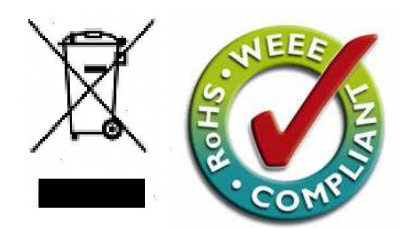

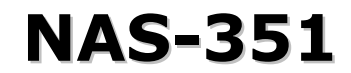

est un produit de la gamme

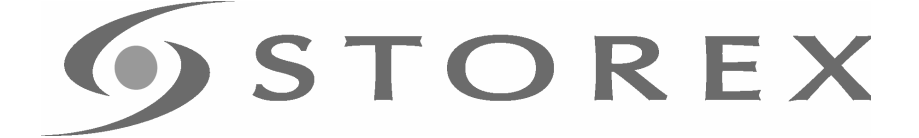

## www.storex.eu

© STOREX –2007

Toutes les marques citées sont déposées par leurs propriétaires respectifs.